**Bir Çevriyazı Girme**

# **Bir Çevriyazı Girme**

Bu bölümde SALT Programını kısa bir çevriyazı girme, çevriyazı giriş hatalarını düzeltme, çevriyazı dosyasını kaydetme ve yazdırma için kullanacaksınız.

#### **A. Başlangıç**

SALT programı Başlangıç penceresi ile başlar. Yeni bir çevriyazıya başlamak için "**Yeni**" (New) düğmesini tıkladığınızda karşınıza Yeni Çevriyazı iletişim kutusu çıkar. "Yeni" düğmesini dosya menüsünden de seçebilirsiniz.

#### **B. Yeni Bir Çevriyazıya Başlama**

- **1.** İletişim kutusundaki ilk iki kısım çevriyazıdaki konuşmacıları tanımlamanızı sağlar. Bu, gerekli olan tek bilgi olmakla beraber cinsiyet, yaş ve dil örneği bağlamının verilmesi önerilir. Türkçe Programda çevriyazı Çocuk (Ç) ve Yetişkin (Y) şeklinde iki konuşmacı için düzenlenmiştir. Farklı konuşmacıları içeren bir çevriyazı girilmesi durumunda buna uygun düzenlemeyi kendiniz yapabilirsiniz. Katılımcı kimliği (Katılımcı Id) kısmını boş bırakın, katılımcı **adını veya isterseniz baş harflerini** yazın, **cinsiyetini** seçin. Çocuğun **doğum tarihini** (9.5.16) ve **dil örneği alma tarihini** (15.11.20) yazın. Kronolojik yaşı hesaplama düğmesini (**Calc CA)** tıkladığınızda çocuğun yaşının 4;6 şeklinde hesaplandığını göreceksiniz. Dil örneği bağlamı için **Sohbet'** i seçin. Eğer isterseniz anne babanın eğitim durumuna ilişkin bilgiyi de doldurabilirsiniz (0–20 arasında bir sayı seçin- 12 lise eğitiminin tamamlandığını gösterir). İncelemeyi (yetişkinin adı) ve çevriyazıyı yapan kişinin adını yazın.
- **2.** Sağ alt köşede **"Diğer Başlık Bilgisi"** (Other Header Information)kutusu bulunmaktadır. Çevriyazıya eklemek istediğiniz ek bilgiyi (örneğin; okul adı) bu kutuya yazabilirsiniz.
- **3.** Bu iletişim kutusu ile ilgili yardım almak için **Yardım (Help)** düğmesini tıklayın. Bu yardım size iletişim kutusunun amacını ve nasıl çalıştığını açıklar.
- **4.** Şimdi başlık bilgilerindeki hataları kontrol etmek için **Kontrol (Check)** düğmesini tıklayın. Eğer bilgileri doğru girdiyseniz size "No errors in header information" şeklinde hata olmadığı mesajı verilir. Devam etmek için **OK'** i tıklayın. Doğum tarihi ve inceleme tarihlerinin değiştirildiğini ve yılın iki değil dört sayı ile girildiğini fark edeceksiniz.
- **5.** Yeni çevriyazı, iletişim kutusunda girdiğiniz bilgi ile başlar.
- **6.** İmleç, başlık bilgisini izleyen ilk boş satırda olmalıdır. Şimdi çevriyazıya başlamaya hazırsınız.

#### **C. Yardım Sistemini Kullanma**

Örnek çevriyazıya başlamadan önce programın yardım sistemini tanıyın.

- **1.** Help menüsünden **"Help Topics"** seçin.
- **2. "İçindekiler"** sekmesinde üç kitap vardır. İlk kitapta (General information) programla ilgili genel bilgiler yer almaktadır. Seçim yapabileceğiniz konuların bir listesi görüntülenir. Bu konuya tıklayarak Yardım Sistemini Kullanma'yı (Using the Help System) seçin.
- **3.** Bir çevriyazıyı girme ya da düzenleme ile ilgili bilgiler için menülerin anlatıldığı kitaptan (Menus) Edit Menüsünü (Edit Menu) seçin. Altı çizili mavi metinler daha ayrıntılı bilgi vermektedir.
- **4.** İlgilendiğiniz diğer yardım konularını okuduktan sonra **X**'i tıklayarak yardım penceresini kapatın.
- **5.** Aktif pencerede bağlama özgü yardım almak için F1 yardım simgesini tıklayın. Bir çevriyazı penceresinde çevriyazı giriş uzlaşımlarının bir listesi sunulur.
- **6.** Çevriyazının yazılması ile ilgili bilgi almak için "How to…" kitabından "Transcript format" kısmını kullanabilirsiniz.

#### **D. Kısa Bir Çevriyazı Yazma**

Yeni açtığınız çevriyazıya aşağıda sıralanan altı örnek sözceyi yazmalısınız. Hatalı olan sözcükleri/sözceleri aynen yazın (*bu hataları izleyen bölümde düzelteceksiniz*) ve konuşmacı ile sözcesi arasında bir boşluk bırakmaya dikkat edin.

**1)** 1. giriş (*bir yetişkin sözcesi*)

# **Y Okulda güzal yemekler oluyor mu?**  <enter> tuşuna basın.

**2)** 2. giriş (*bir çocuk sözcesi*)- Sözcenin tümünü yazmayı bitirene kadar <enter> tuşuna basmayın. Program sözceyi otomatik olarak sonraki satırda devam ettirir.  **Ç (okulda) Okulda (Iı) ama ben pırasa ve (Iı Iı) patlıcan yemiyorum hiç.**

<enter> tuşuna basın.

**3)** 3. giriş

# **Y Öyle mi**

Sözce sonunda soru işaretinin olmamasına dikkat edin ve <enter> tuşuna basın.

**4)** 4. giriş

## **Ç Evet.**

<enter> tuşuna basın.

**5)** 5. giriş

**; 0:02** 

<enter> tuşuna basın.

**Duraksama süreleri ve zaman bilgisi her zaman verilmeli midir?** Hayır, duraksamaların işaretlenmesi ve zaman bilgisinin girilmesi isteğe bağlıdır. Eğer bu bilginin önemli olduğunu düşünüyorsanız çevriyazınıza eklersiniz. Türkçe veri tabanı bu bilgileri içermemektedir.

Duraksama satırları yeni konuşmacının sırasının duraksamayı izleyip izlemediğine bağlı olarak iki nokta (:) veya noktalı virgül (;) ile başlayabilir. 5. girişte olduğu gibi aynı konuşmacının sıraları arasındaki duraksamaları göstermek için noktalı virgül kullanılmaktadır.

# **6)** 6. giriş

## **Ç Evde (bazen bazen yiyorum ama.**

İlk "bazen" sözcüğündeki parantezin kapatılmamış olmamasına dikkat edin ve <enter> tuşuna basın.

## **7)** 7. giriş

## **Y Senin için en güzel yemek ne acaba?**

<enter> tuşuna basın.

**8)** 8. giriş

## **Ç Bilmem.**

<enter> tuşuna basın.

Yazdığınız kısa çevriyazı aşağıdaki gibi görünecektir. Her sözcenin yeni bir satırdan başlamasına dikkat edin.

Y Okulda güzal yemekler oluyor mu? Ç (okulda) Okulda (Iı) ama ben pırasa ve (Iı Iı) patlıcan yemiyorum hiç. Y Öyle mi Ç Evet. ; 0:02 Ç Evde (bazen bazen yiyorum ama. Y Senin için en güzel yemek ne acaba? Ç Bilmem.

# **E. Sözcük Köklerini ve Bağımlı Biçimbirimleri Belirleme**

 SALT programının Türkçe dil örneklerinin analizini doğru olarak yapabilmesi için sözcük köklerinin ve bağımlı biçimbirimlerin tanımlanması gerekmektedir. Sözcük kökleri ve biçimbirimleri tanımlayabilmek için çevriyazıdaki sözceler eğik çizgi "/" kullanılarak biçimbirimlere ayrılmalıdır. Bu kodlama olmadan program analizlerin çoğunu doğru olarak yapamamaktadır. Türkçe çevriyazılarda kullanılan kodlarla ve sözcelerin biçimbirimlere ayrılmasıyla ilgili bilgi SALT Çevriyazı Uzlaşıları ve Kuralları Kılavuzunda yer almaktadır. Bu örnek çevriyazıda ilk denemeniz olması nedeniyle Türkçe kodlamalar kullanılmamıştır. Yazdığınız kısa çevriyazıdaki sözcelerin biçimbirimlere eğik çizgi "/" kullanılarak ayrılmış son şekli aşağıda görülmektedir.

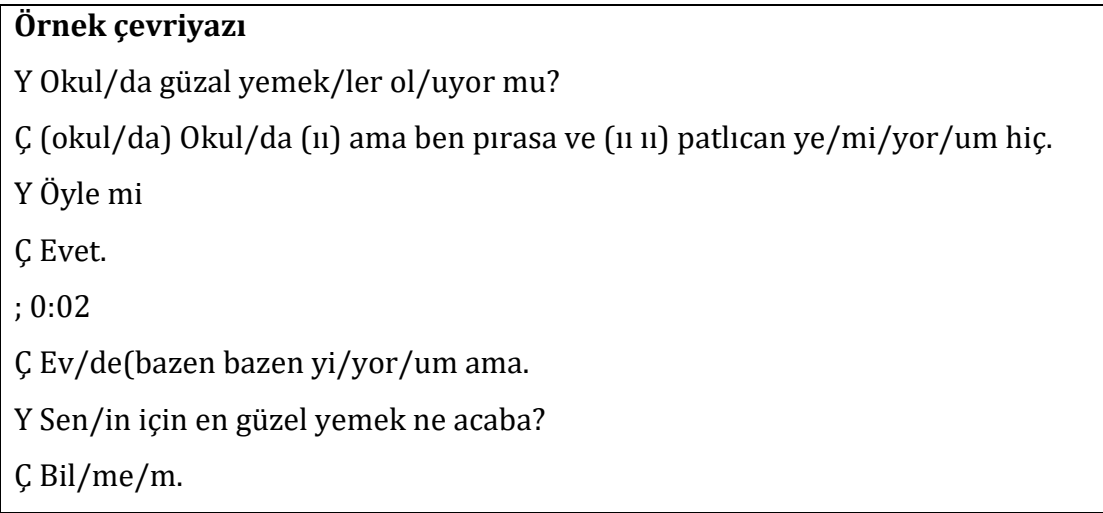

#### **F. Çevriyazı Giriş Hatalarını Kontrol Etme**

**1.** Çevriyazıyı hatalar için kontrol etme.

- a. Kontrol simgesini < tıklayın veya Edit menüsünden hataları kontrol etmeyi (**Check for errors**) seçin. Çevriyazınızda iki hata olduğu konusunda uyarılırsınız.
- b. Çıkan pencerede hataların hangi sözcede olduğu gösterilir. İlk hata mesajı yetişkinin "Öyle mi" sözcesi ile ilgili olarak sözce sonunda bir noktalama işaretinin eksik olduğudur.

E108 on entry 7: missing end of utterance punctuation

**2.** Bulunan hatayı düzeltme.

İmleç yetişkin sözcesinin sonuna getirilir ve soru işareti "?" yazılır. Sözce "Öyle mi?" olmalıdır.

- **3.** İkinci hatayı bulma ve düzeltme.
	- a. Bir sonraki hatayı görmek için  $\Box$  simgesini tıklayın. Çocuğun üçüncü sözcesi ile ilgili olarak aşağıdaki mesaj verilir.

E125 on entry 10: unmatched (maze)

 Sözcede "bazen bazen" örneğindeki gibi tekrarlar olduğunda ilki "..... (bazen) bazen........." şeklinde parantez içine alınır. İmleci sözcüğün ilk kullanımına götürerek eksik olan parantezi kapatın.

b. Genellikle hatalar açık olmakla beraber bazen ek yardım alma gereksinimi duyabilirsiniz. Bu durumda, hataya özgü yardım simgesini (*kırmızı soru işareti*) tıklayarak bu hata uyarısı ile ilgili açıklamayı okuyun.

- c. Hiç hata olmadığı bilgisini alana kadar çevriyazıyı tekrar kontrol etmelisiniz. Hiç hata bulunmadığında **"OK"** diyerek devam edin.
- **4.** SALT'un bulmadığı hatayı düzeltme.
	- a. SALT yetişkinin 1. sözcesi olan "Y Okul/da güzal......." örneğindeki gibi harf veya heceleme hatalarını bulmaz. SALT programı içerik değil sadece biçim hatalarını belirler. Bu nedenle bu tip hataları sizin bulmanız ve düzeltmeniz gerekmektedir.
	- b. "Güzal" sözcüğünü "güzel" şeklinde değiştirin.

Çevriyazıyı tamamladınız.

#### **F. Çevriyazı dosyasını kaydetme ve yazdırma**

- **1.** Çevriyazı dosyasını kaydetme.
	- a. Kaydetme simgesini **tele** tıklayın veya Dosya (File) menüsünden Save veya Save As... seçin.
	- b. Çevriyazıyı farklı bir dosya içine kaydetmek isterseniz konumdan asağı okunu  $\blacksquare$ kullanarak istediğiniz dosyayı seçin.
	- c. Dosya adı kutusuna tıklayın ve çevriyazının adını yazın. SALT çevriyazı uzantısı olan ".SLT" dosya adının sonuna otomatik olarak eklenecektir.
	- d. Kaydet düğmesini tıkladığınızda çevriyazı kaydedilir.

Not: Çevriyazı dosyaları herhangi bir sürücüde veya klasörde kaydedilebilmekle beraber, varsayılan çevriyazı dosyası, dosyaları açtığınız veya kaydettiğinizde görülecek olan ilk dosyadır. Çevriyazı klasörünü değiştirmek için Setup menüsünden "File Locations" seçeneğini ve sonra "Transcripts" seçin. İletişim kutusunu seçtiğinizde varsayılan çevriyazı dosyasını değiştirme ile ilgili ayrıntılı bilgi için "**Help**" düğmesini kullanın.

- **2.** Çevriyazıyı yazdırma.
	- a. Yazdır simgesini **türklayın veya Dosya (File) menüsünden Print**... seçin. Bir rapor değil bir çevriyazı belgesini yazdıracağınız için ekrana farklı seçeneklerin sunulduğu çevriyazı yazdırma iletişim kutusu çıkar.
	- b. Ortadaki bölümden çevriyazıdaki tüm girişleri numaralandırmak için şunları seçiniz: Number the entries→ All entries →Located within... →Entire transcript
- c. 1. konuşmacının tüm tamamlanmış ve anlaşılabilir sözel sözcelerinin (analiz grubu) vurgulanmasını isterseniz en son bölümden şunları seçiniz: Mark utterances for...  $\rightarrow 1^{st}$  speaker, include...  $\rightarrow$  Analysis set, Located within...  $\rightarrow$  Entire transcript
- d. Biçimlendirilmiş çevriyazıyı görmek için ön izleme (Preview) düğmesini tıklayın. numaralandığını ve 1. vurgulandığını görürsünüz. Çocuğun yalnız analiz grubu sözcelerinin vurgulandığı bilgisi çevriyazı başında yer almaktadır.
- e. Eğer çevriyazıyı yazdırmak isterseniz tekrar yazdır simgesini ili tıklayın veya Dosya (File) menüsünden Print... seçin. Çevriyazı değil bir rapor yazdıracağınız için karşınıza standart bir iletişim kutusu çıkacaktır. Yazdırmak için Tamam veya yazdırmayı iptal etmek için İptal seçiniz.

## **G. SALT programından çıkma**

Bu çevriyazı analiz için hazır olmakla beraber çok kısa olduğu için sonuçlar anlamlı olmaz.

Program penceresinin sağ üst köşesindeki **X**'i tıklayın veya File menüsünden **Exit** seçerek SALT programından çıkın.